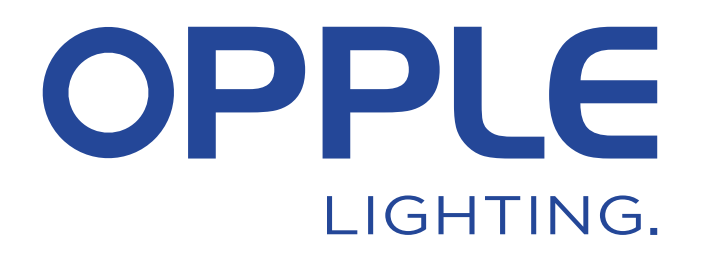

# **BLE2** Manuel SIG Mesh Smart App

 $\widehat{\bullet}$ 

 $\mathbf{\widehat{O}}$ 

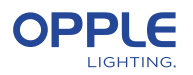

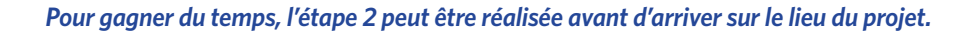

### 1. Installez vos appareils

- 1.1 Commencer par installer tous les luminaires Smart Lighting dans la première pièce et les raccorder à l'alimentation électrique (230V).
- 1.2 Installez également le(s) capteur(s) intelligent(s) et connectez-le(s) à l'alimentation (230V). Voir l'image de droite pour les info concernat la zone de détection.

### 2. Configurez votre projet Smart dans l'application

- 2.1 Téléchargez l'application OPPLE Smart Lighting sur votre appareil intelligent à partir de l'AppStore d'Apple ou du PlayStore de Google. (Pour gagner du temps, l'étape 2 peut être réalisée entièrement avant d'arriver sur le lieu du projet).
- 2.2 Lancez l'application OPPLE Smart Lighting et assurez-vous que vous disposez d'une connexion Internet stable pendant la configuration. *\*Veillez à activer le Bluetooth et le service de localisation et à autoriser l'accès (permission) à ces deux services.*
- 2.3 Créer un compte : inscrivez-vous en indiquant votre adresse électronique ;cliquez sur "se connecter avec le code de verification", ensuite sélectionnez "envoyer le code" ; insérez le code que vous avez reçu dans votre boîte mail (cela peut prendre une minute, vérifiez également le dossier spam s'il n'arrive pas) ; insérez le code deux fois ; connectez-vous maintenant et sélectionnez votre pays.
- 2.4 Créez votre projet en sélectionnant "+".
- 2.5 Sélectionnez la version BLE (BLE1 ou BLE2) en fonction des produits que vous avez. Veuillez sélectionner BLE2, si BLE1, veuillez vous référer au manuel BLE1 pour continuer.
- 2.6 Définissez un nom pour votre projet et sélectionnez le type d'application.
- 2.7 Créez les pieces de votre projet (ex : Bureau 1….)

**Conseil : Tous les luminaires d'une pièce peuvent facilement être contrôlés par un Smart Sensor / Smart Switch et/ou l'application. Réfléchissez au nombre de pièces que vous souhaitez créer et définissez-les dans l'application OPPLE Smart Lighting.**

### 3. Trouvez vos appareils intelligents

**Remarque : 1.** n'allumez que les appareils une pièce à la fois afin de programmer votre projet ou vos pièces de manière plus efficace.

 **2.** Pour garantir la fiabilité des performances du système, le **nombre maximum** conseillé d'appareils intelligents dans un projet est de **100**, avec une taille de pièce maximale de 40x40m.

 **3.** Les luminaires et les capteurs peuvent être découverts dans les 8 heures après avoir été connectés à 230V. Si nécessaire, éteignez et rallumez leur alimentation pour réinitialiser la fenêtre de temps de découverte.

 **4.** Après avoir configuré les pièces et ajouté des dispositifs, veillez à ce que tous les dispositifs soient mis à jour (voir l'étape 7).

- 3.1 Cliquez sur l'icône "+" dans l'aperçu des pièces et créez une pièce. Sélectionnez une pièce et ajoutez les luminaires, le(s) capteur(s) et le(s) interrupteur(s) à la (aux) pièce(s) définie(s) en utilisant la même icône "+" ou l'icône de raccourci dans la pièce.
- 3.2 Cliquez sur/tapez sur "Identifier" pour identifier chaque luminaire de cette pièce car des appareils de plus d'une pièce peuvent être découverts s'ils sont allumés en même temps que ceux que vous voulez parametrer. Si nécessaire, le nom d'un appareil peut être modifié en cliquant sur l'appareil et en allant dans les paramètres de celui-ci.
- 3.3 Répétez les étapes précédentes jusqu'à ce que tous les dispositifs aient été ajoutés à votre projet.
- 3.4 Si votre projet comporte des capteurs, veuillez vérifier le temps de retard par défaut du capteur et l'adapter en conséquence si nécessaire. Dans votre liste d'appareils, tapez sur le capteur, allez sur l'icône des paramètres dans le coin supérieur et sélectionnez "configuration des paramètres".Vous pouvez modifier sa temporization.

**Detection Range** 

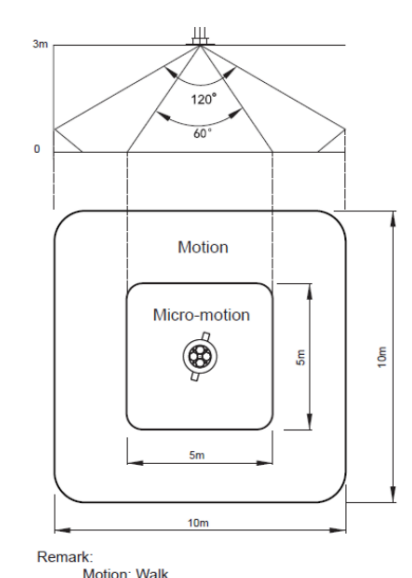

Micro-motion: Wave hand, Shake head

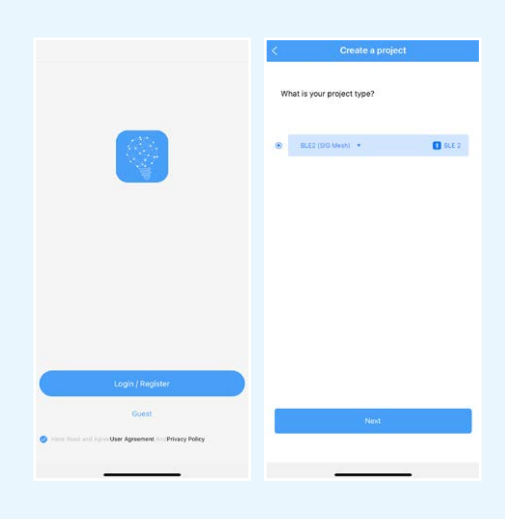

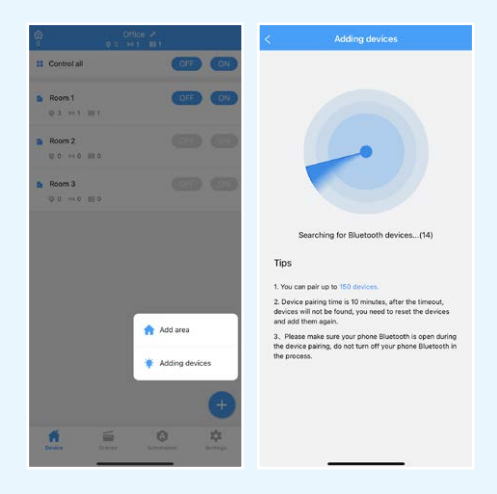

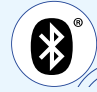

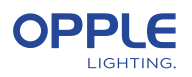

## 4. Créez vos scènes intelligentes

4.1 Dans l'application Smart Lighting, il est possible de configurer deux types différents d'éclairage. (statique) Scènes d'éclairage :

 - Scènes d'interrupteurs intelligents : chaque interrupteur intelligent peut contenir 4 scènes d'éclairage (personnalisées), qui peuvent être activés par l'interrupteur intelligent. Ceux-ci peuvent également intégrer l'automatisation des capteurs. - Scènes App : Scènes d'éclairage qui peuvent être définies et activées par l'intermédiaire de l'Application. Application Smart Lighting uniquement.

**Remarque :** 1. La touche ON active également la scène de lumière du jour, si elle est configurée. (Voir l'étape 5 pour savoir comment configurer le contrôle Smart Daylight).

> 2. Les scènes mentionnées ci-dessous nécessitent partiellement un capteur intelligent pour fonctionner.

#### **Scènes d'interrupteurs intelligents**

\* Après l'ajout d'un interrupteur intelligent dans une pièce, les fonctions ci-dessous (marche/arrêt/+/-) sont automatiquement effectives sans configuration.

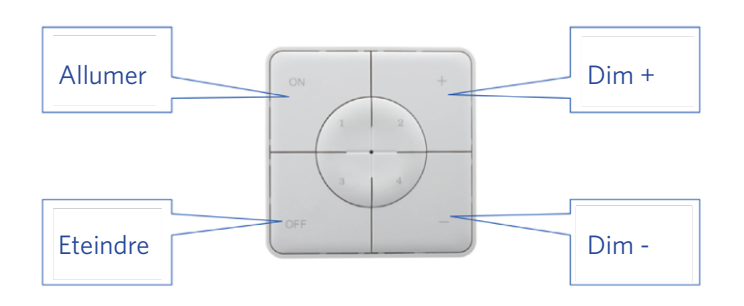

- 4.2 Si vous le souhaitez, vous pouvez créer des scènes pour l'interrupteur intelligent. Allez dans la pièce de l'interrupteur intelligent, puis tapez sur l'interrupteur intelligent, tapez sur 1/2/3/4 et créez les scènes nécessaires en sélectionnant l'un des modèles. Vous pouvez également créer une scène personnalisée et définir le comportement des luminaires en conséquence.
- **Remarque :** décidez avec prudence si vous souhaitez intégrer le comportement du capteur (occupé/inoccupé), car il est inclus dans certains modèles.
- 4.3 Si un test rapide est nécessaire et qu'il concerne un capteur : allez au capteur dans la pièce, tapez sur le capteur, tapez sur l'icône des paramètres, modifiez le temps de retard sur le temps le plus court, puis activez la scène qui inclut le comportement du capteur.

#### **Scènes d'application**

4.4 Dans l'écran de vue d'ensemble des pièces, appuyez sur Scènes, appuyez sur l'icône +, indiquez la pièce pour laquelle la scène est nécessaire, ajoutez les appareils qui doivent être inclus dans cette scène, indiquez le comportement de l'éclairage et créez la scène. Vous pouvez maintenant activer la scène dans l'onglet Scènes.

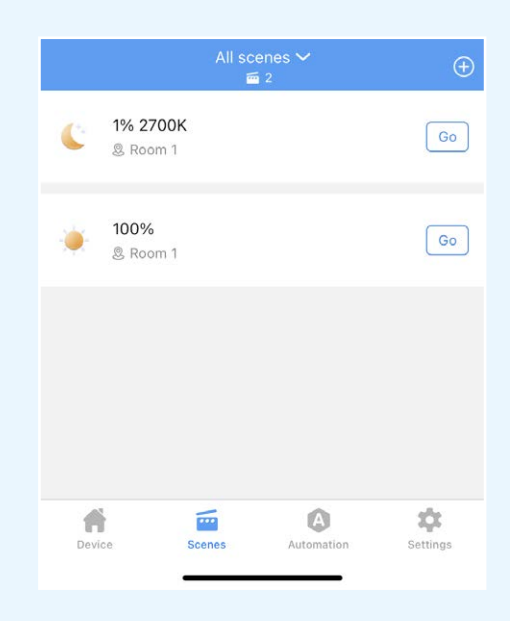

#### **Smart Switch6E02**

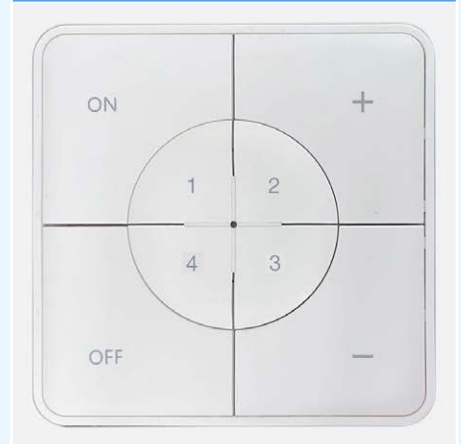

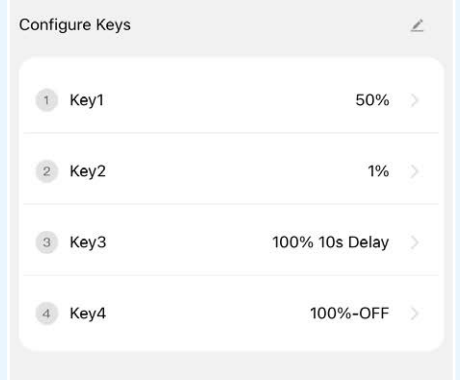

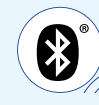

ල

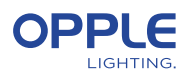

### 5. Créez vos automatisations (de capteurs)

(scènes qui fonctionnent de manière autonome sans activation manuelle)

- 5.1 Dans l'écran principal, ouvrez l'onglet Automatisation, appuyez sur l'icône + et créez une automatisation générale ou une automatisation de la lumière du jour. Si la lumière du jour est nécessaire, passez à l'étape 5.4.
- 5.2 Pour l'automatisation générale, veuillez indiquer la salle et sélectionner le modèle souhaité ou créer un modèle personnalisé.
- 5.3 Dans la page Custom Automation, vous pouvez choisir la condition de déclenchement pour dicter le comportement des luminaires en fonction de l'occupation (mouvement) ou de l'éclairement (niveau de lux). Vous pouvez également spécifier quels luminaires participeront ou non à l'automatisation.

#### **Automatisation de la lumière du jour**

- 5.4 Tout d'abord, veillez à créer et à activer un automatisme de capteur général pour la pièce contrôlée par la lumière du jour. Cet automatisme permet d'éteindre les luminaires lorsqu'il n'y a pas de présence dans la pièce, car la lumière du jour n'éteint ni n'allume les luminaires.
- 5.5 Il est recommandé de mettre à jour le micrologiciel de tous les luminaires avant de procéder à l'automatisation de la lumière du jour. Cette opération peut être effectuée dans l'onglet Paramètres de l'écran principal > Mettre à jour le micrologiciel.
- 5.6 Pour créer une automatisation de la lumière du jour, ouvrez l'onglet Automatisation, cliquez sur l'icône + et indiquez la pièce et le capteur qui doit réguler les luminaires en conséquence. Sélectionnez les luminaires qui doivent fonctionner avec la fonction de lumière du jour.
- 5.7 Ajustez les niveaux d'éclairage jusqu'à ce que vous soyez satisfait. Ensuite, entrez le niveau de lux indiqué par le capteur sur le dessus.  **Remarque :** veillez à régler l'automatisation de la lumière du jour lorsque la

lumière du soleil n'éclaire pas la pièce à plus de 70 %, la pièce ne pouvant pas être entièrement éclairée par la seule lumière du soleil.

#### **Logique d'automatisation de la lumière du jour**

- L'activation du contrôle de la lumière du jour ne peut être effectuée que par l'installateur à l'aide de l'application OPPLE Smart Lighting App.
- Après avoir activé le contrôle de la lumière du jour, celui-ci reste toujours actif, sauf :
	- Lorsque l'on appuie sur OFF (interrupteur intelligent), le contrôle de la lumière du jour est désactivé pendant 8 heures.
	- Lorsque l'on appuie sur +/- (interrupteur intelligent), le contrôle de la lumière du jour est désactivé.
	- Si aucun mouvement n'est détecté pendant la durée du délai défini, le contrôle de la lumière du jour sera activé dès qu'un mouvement sera à nouveau détecté.
	- Lorsqu'une scène d'éclairage est sélectionnée.
	- En appuyant sur ON, la commande de la lumière du jour est à nouveau activée.

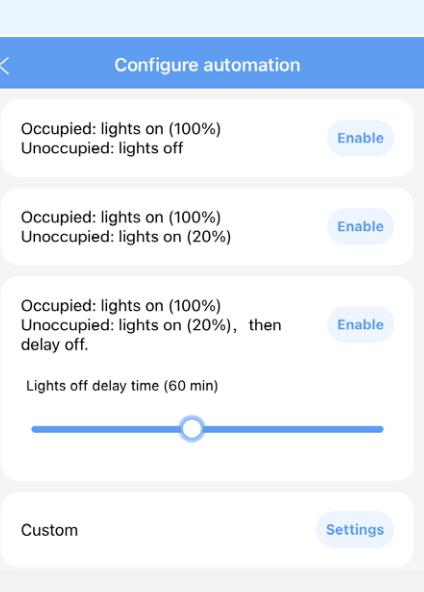

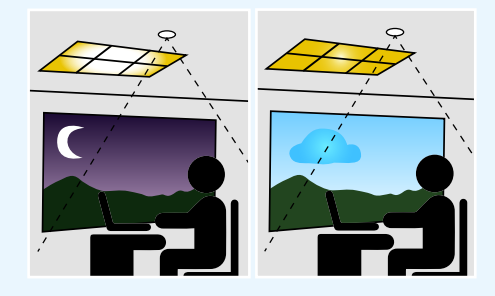

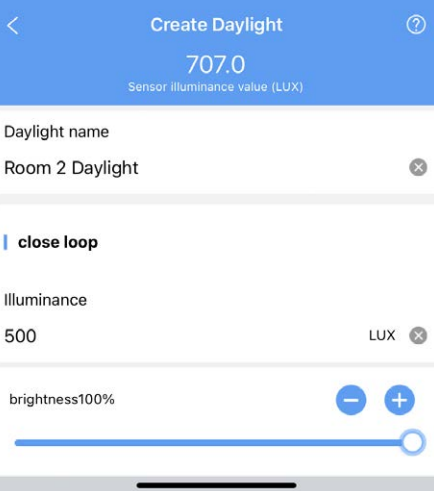

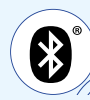

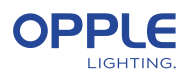

# 6. Téléchargez les données de votre projet

Nous vous conseillons vivement de télécharger les données de configuration du projet dans le fichier OPPLE cloud après avoir finalisé la mise en place de votre projet Smart. Il s'agit d'un moyen sûr de s'assurer que les derniers paramètres sont téléchargés dans le nuage lié à votre compte. Téléchargez les données de configuration de votre projet en allant dans "Paramètres" puis "Télécharger les données". Le téléchargement des données se fait automatiquement, mais pour plus de sécurité, vous pouvez toujours télécharger manuellement vos données une fois que vous avez terminé votre travail.

# 7. Mise à jour de vos produits

Après avoir installé et téléchargé votre projet, vous devez vous assurer que tous les appareils sont à jour, ce qui est fortement recommandé.

- 7.1 Accédez à l'écran principal du projet.
- 7.2 Allez dans Réglages.
- 7.3 Cliquez sur Mise à jour du micrologiciel.
- 7.4 Sélectionnez les appareils à mettre à niveau, soit tous en même temps, soit un par un.
- **Remarque :** la mise à jour peut prendre jusqu'à 20 minutes en fonction du nombre d'appareils.

### 8. Définition d'un gestionnaire (facultatif)

Après avoir finalisé l'installation et la mise en place du système, un responsable peut être créé, qui a le droit de créer et de gérer des scènes/automations d'éclairage, mais qui ne peut pas ajouter/supprimer des appareils.

- 8.1 Accédez à l'écran principal avec la liste des salles et allez dans les réglages.
- 8.2 Sélectionnez Gérer l'utilisateur, choisissez "inviter par courrier" et saisissez l'adresse électronique de l'invité.

(**NOTE :** il ne peut s'agir de l'adresse électronique de l'installateur)

8.3 Le "gestionnaire" doit télécharger l'application Smart Lighting et choisir "connexion par code". L'invité peut également créer un compte et se connecter avec un mot de passe.

### 9. Créer des codes QR avec des commandes d'éclairage (optionnel)

L'installateur et le gestionnaire peuvent générer des codes QR pour les utilisateurs (définis comme invités par le système) afin de contrôler l'éclairage et d'activer les scènes d'éclairage créées à l'aide de leur smartphone ou de leur téléphone portable. tablette. Les utilisateurs ne peuvent apporter aucune modification au système, ils ne peuvent que contrôler ce qui est déjà créé.

- 9.1 Accédez à l'écran principal avec la liste des salles et allez dans les réglages.
- 9.2 Sélectionnez "share area" pour générer des codes QR.
- 9.3 Choisissez la ou les pièces à inclure dans le code QR et enregistrez.
- 9.4 La "zone de partage" affiche maintenant le(s) code(s) QR créé(s). Le code QR peut être enregistré sur le téléphone et partagé par courrier électronique (ou même imprimé).
- 9.5 Les utilisateurs doivent télécharger l'application et se connecter en tant qu'"invité" afin de scanner le code QR et d'utiliser les commandes.

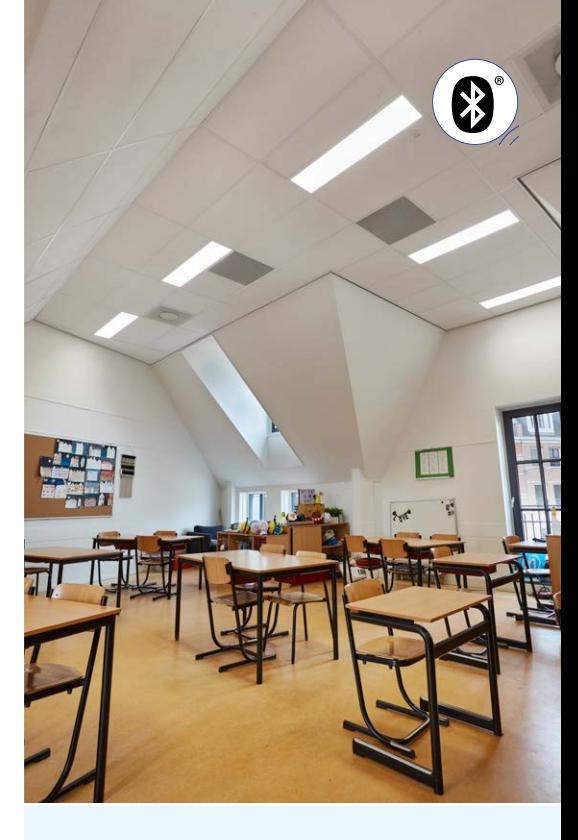

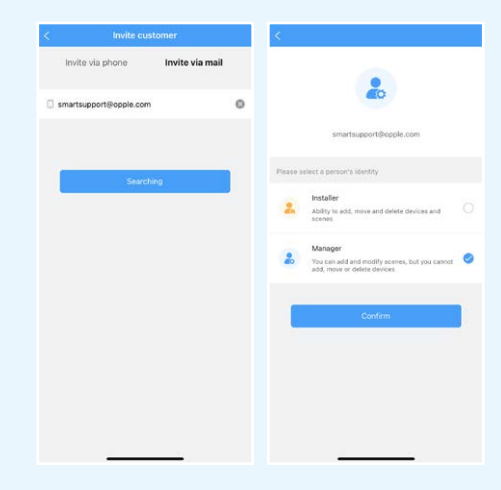

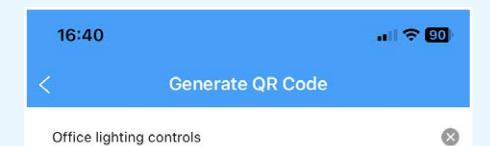

OPPLE Office Office lighting controls

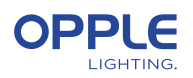

### 10. Définition d'un autre niveau de mise sous tension (facultatif)

- 10.1 Par défaut, lorsque les appareils intelligents sont alimentés en 230VAC Ils s'allumeront toujours à leur dernier niveau de luminosité.
- 10.2 Vous pouvez toutefois définir un niveau d'activation spécifique pour chaque appareil intelligent.
- 10.3 Dans la pièce, utilisez l'icône de raccourci, sélectionnez "Power on Status" et sélectionnez le(s) appareil(s). Ou bien, tapez sur le luminaire intelligent souhaité dans la liste des appareils,

tapez sur l'icône des paramètres en haut, sélectionnez "Configuration", puis "État de la mise sous tension".

10.4 Vous pouvez choisir "dernier état" ou "état fixe" pour définir une valeur de mise sous tension spécifique, puis appuyer sur enregistrer.

### 11. Comment supprimer des appareils d'un projet ?

Si les appareils intelligents doivent être ajoutés à un autre projet ou à une autre pièce, ils doivent d'abord doivent être supprimés du projet intelligent dans lequel ils se trouvent actuellement. Pour des raisons de sécurité les appareils intelligents ne peuvent pas faire partie de deux projets intelligents. Il y a 2 options :

11.1. Lorsque l'installateur est physiquement présent sur le site du Smart Project et que le Les appareils intelligents sont tous alimentés :

 • Appuyez sur l'appareil intelligent dans la liste des appareils et sélectionnez les paramètres à supprimer. Ceci aura pour effet de retirer l'appareil intelligent du projet et le rendre découvrable pour un autre projet. Vous pouvez également utiliser l'icône de raccourci dans la pièce et sélectionner supprimer.

11.2. Lorsque les appareils intelligents ne sont pas alimentés, un système complet d'éclairage intelligent est également disponible. Le projet peut être supprimé par : • Accédez à l'onglet "Paramètres" en bas de l'écran principal affichant toutes les pièces.

• Sélectionnez "Changement de projet" et appuyez sur "Archiver" pour archiver un projet. Allez ensuite dans la liste des archives pour supprimer le projet.

**Notez** que cette méthode nécessite la réinitialisation manuelle des Smart Devices. Une réinitialisation manuelle des luminaires peut être effectuée en coupant rapidement l'alimentation 230V 5x ou en appuyant sur le petit bouton de réinitialisation pendant plus de 5 à 8 secondes sur le pilote LED BLE de dernière génération à l'aide d'un trombone.

• Après une réinitialisation réussie, le luminaire intelligent clignote.

Pour réinitialiser le Smart Sensor, le Smart Relay ou le Smart Switch, la fonction de réinitialisation est activée. Doit être appuyé pendant plus de 5 à 8 secondes, après quoi le voyant DEL clignote pour indiquer que la réinitialisation manuelle a réussi. Après la réinitialisation manuelle d'un Smart Device, ce dernier est découvrable à nouveau pour un nouveau projet d'éclairage intelligent.

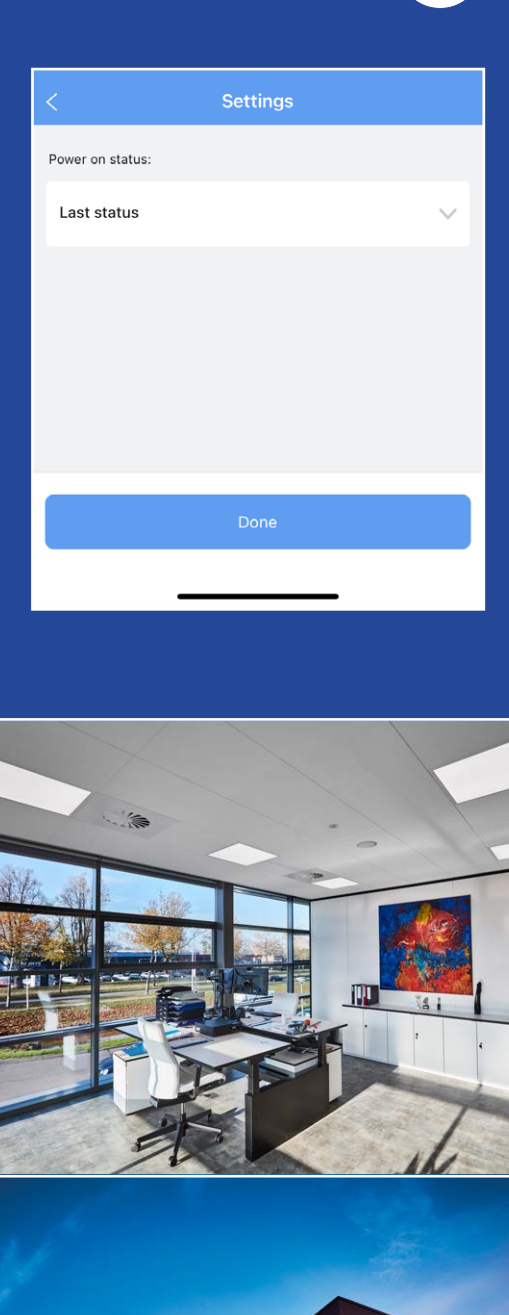

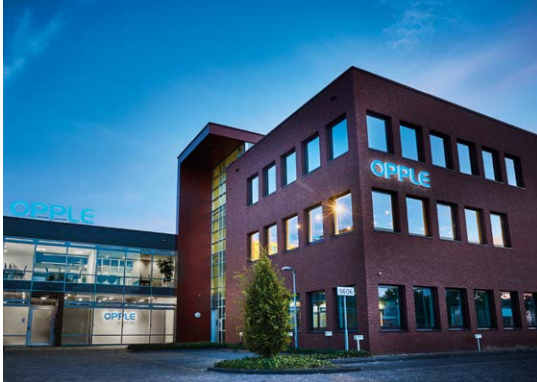

### **OPPLE EUROPE**

Meerenakkerweg 1-07 5652 AR Eindhoven, Pays Bas

**T** +31 (0) 88 056 7888 **E** service@opple.com

### **OPPLE.COM**